## Directions for Commissioners Meeting Participation

## These direction are for Google Chrome and Internet Explorer. From

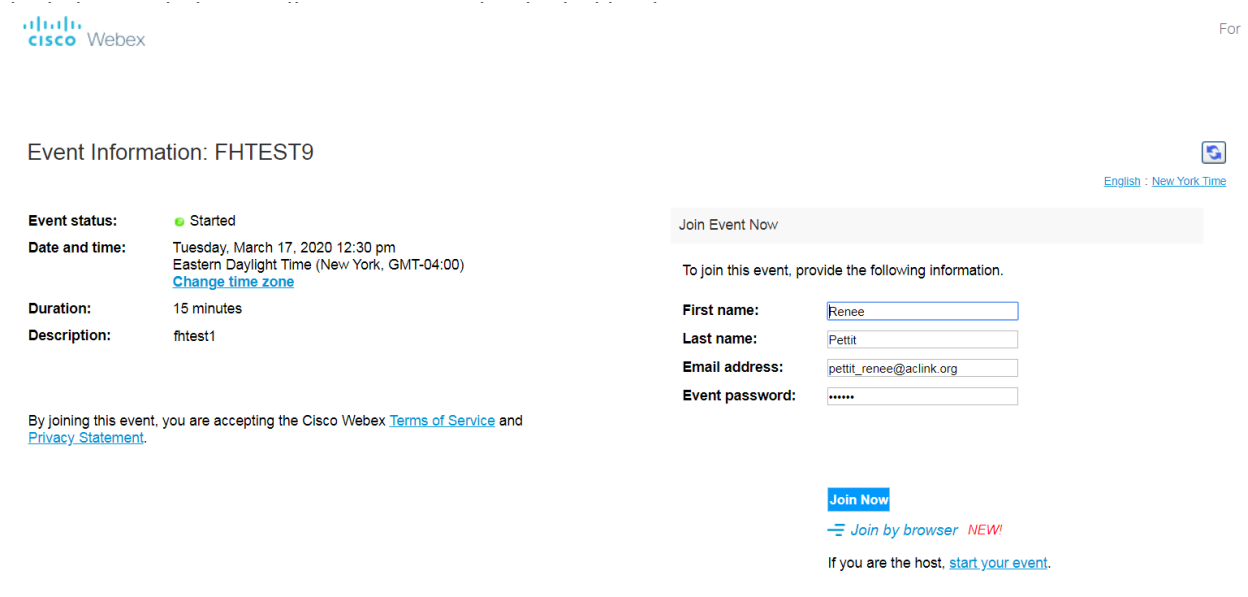

1. Enter your First and Last Name and your email address then click the "Join Now" button.

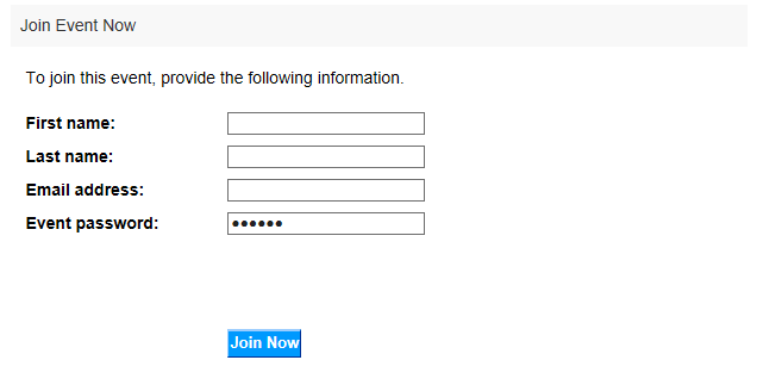

- Join by browser NEW! If you are the host, start your event.
- 2. You may be asked to download a file to your computer.

## FOR INTERNET EXPLORER

From Internet Explorer you may see this box. Click on the "Yes" button.

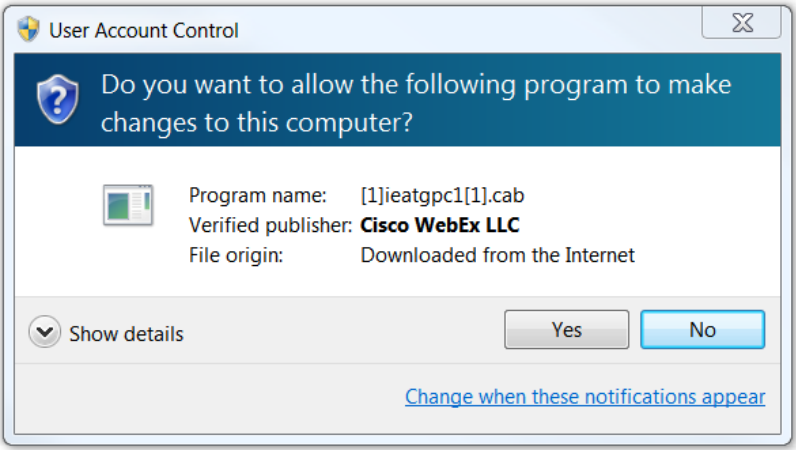

a. Click on the "Allow" button

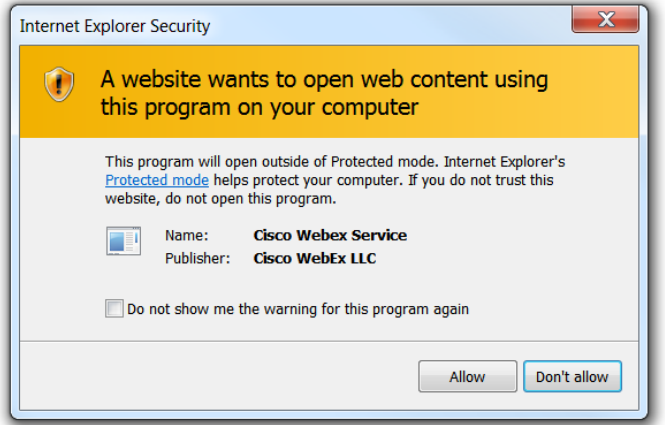

b. Click on the "Join Event"

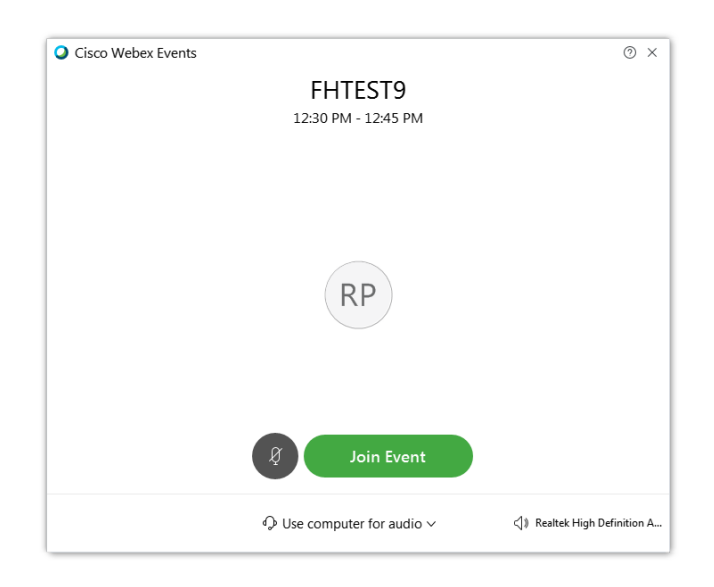

c. You will see this while connecting.

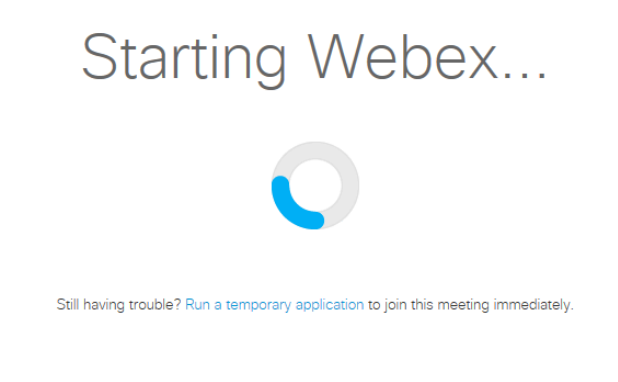

d. If you have trouble connecting, Click the "Run a temporary application" link to join the meeting immediately. You may also have to give permission for this.

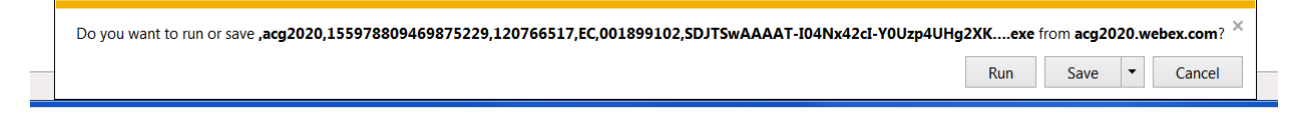

After running this application you will have to click the "Join Meeting" button again.

FOR GOOGLE CHROME:

1. Click the "Add Webex to Chrome" button.

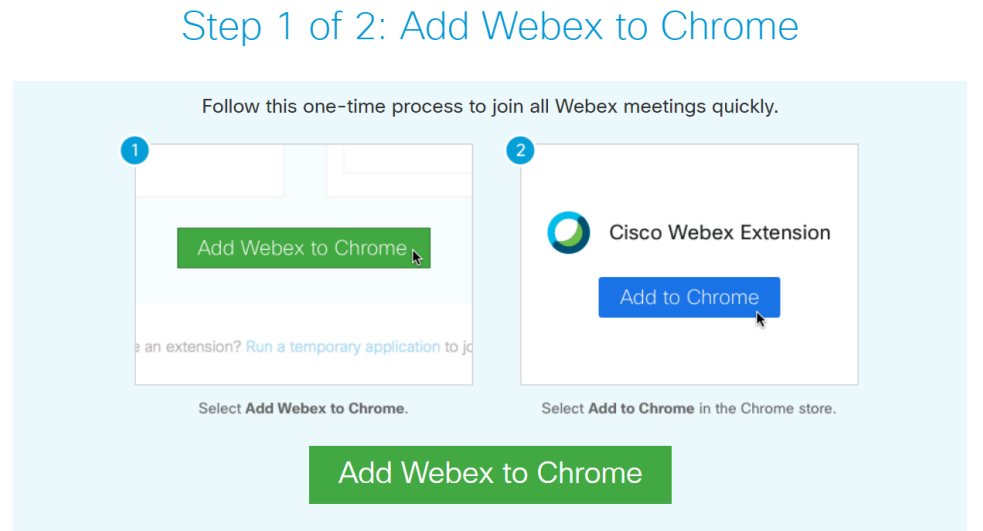

Don't want to use an extension? Run a temporary application to join this meeting.

2. Click the "Add to Chrome" button.

Home > Extensions > Cisco Webex Extension

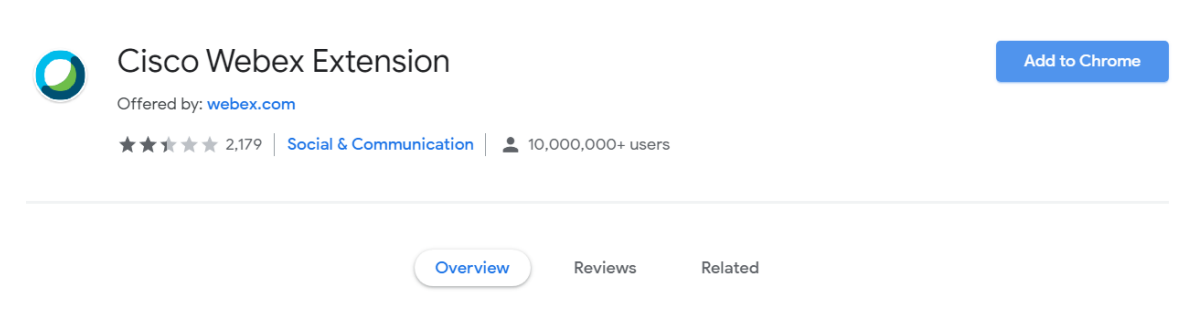

3. Click the "Add extension" button.

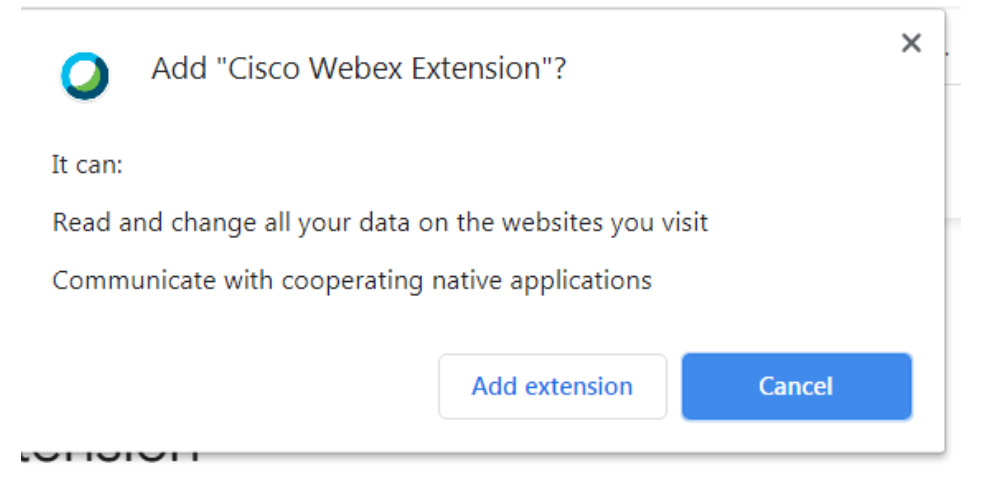

4. Click the "Join Event" button.

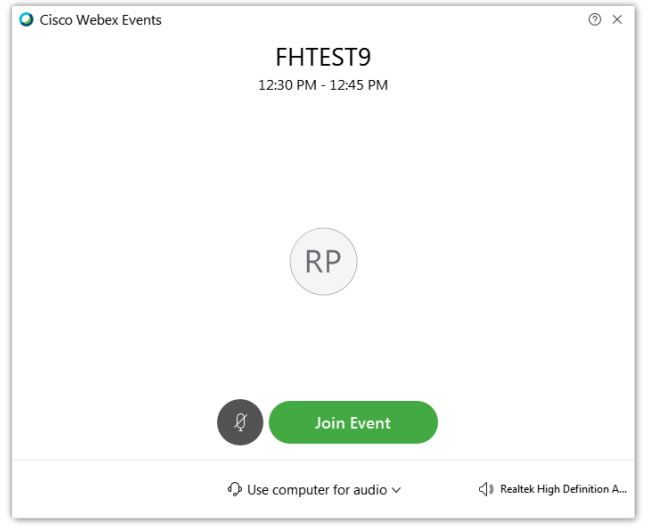

## Cisco Webex Event Directions

- 1. Once in the Meeting you will be able to address the Board by clicking on the blue "Chat bubble" icon that appears in the box at the bottom left of your screen.
- 2. Next, on the bottom right-hand side you will see the box below. Under the Q&A box, you will see "Ask". IMPORTANT: Please leave this box as "All Panelists," so requests to speak will be directed to the "Host" and will not be overlooked by the meeting monitors.
- 3. To address the Board, click into the box that says, "Select a panelist in the Ask menu first" and type YES, then hit send. Remember to type YES each time you wish to address the Board regarding an ordinance, resolution and/or public comments.
- 4. The name you used to enter the meeting, which will appear on screen, will be the name announced to alert you that it is your turn to speak. Wait a few seconds while you are connected; announce your name and the municipality you reside.